#### REGISTER YOUR COMPANY AND PROVIDERS **STEP 1**

Please visit [www.plumbnow.net/sign-up](https://www.plumbersguild.net/sign-up) and select 'Register' from the Home Screen

Ensure 'Company' from the tab is selected

Start by filling out the registration form for your company

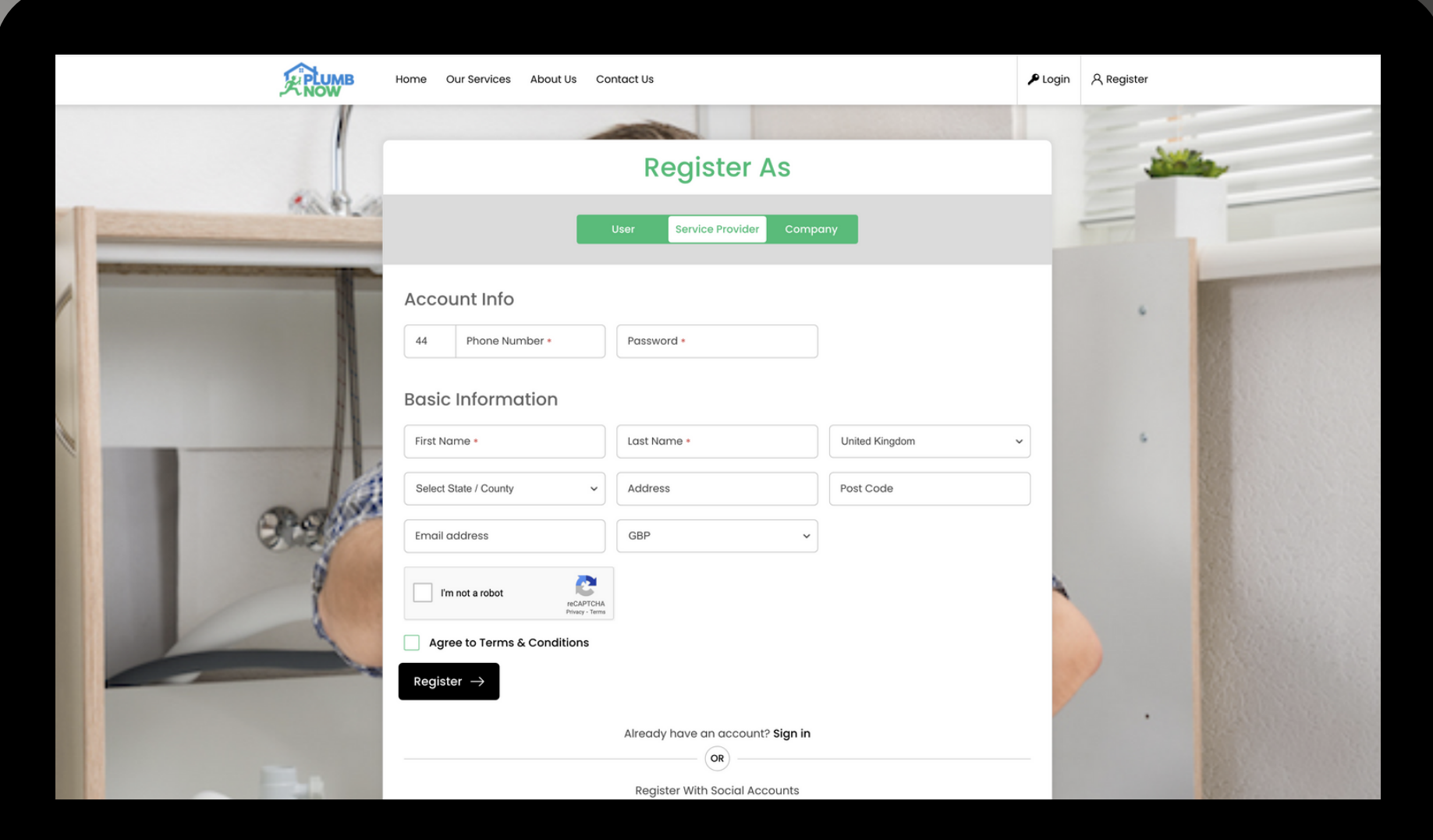

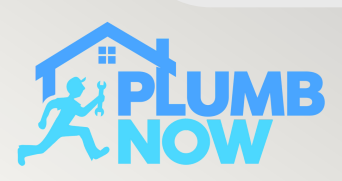

### STEP<sub>2</sub>

View all the relevant information about your company on your home screen

Only you as a fleet manager have access to this area

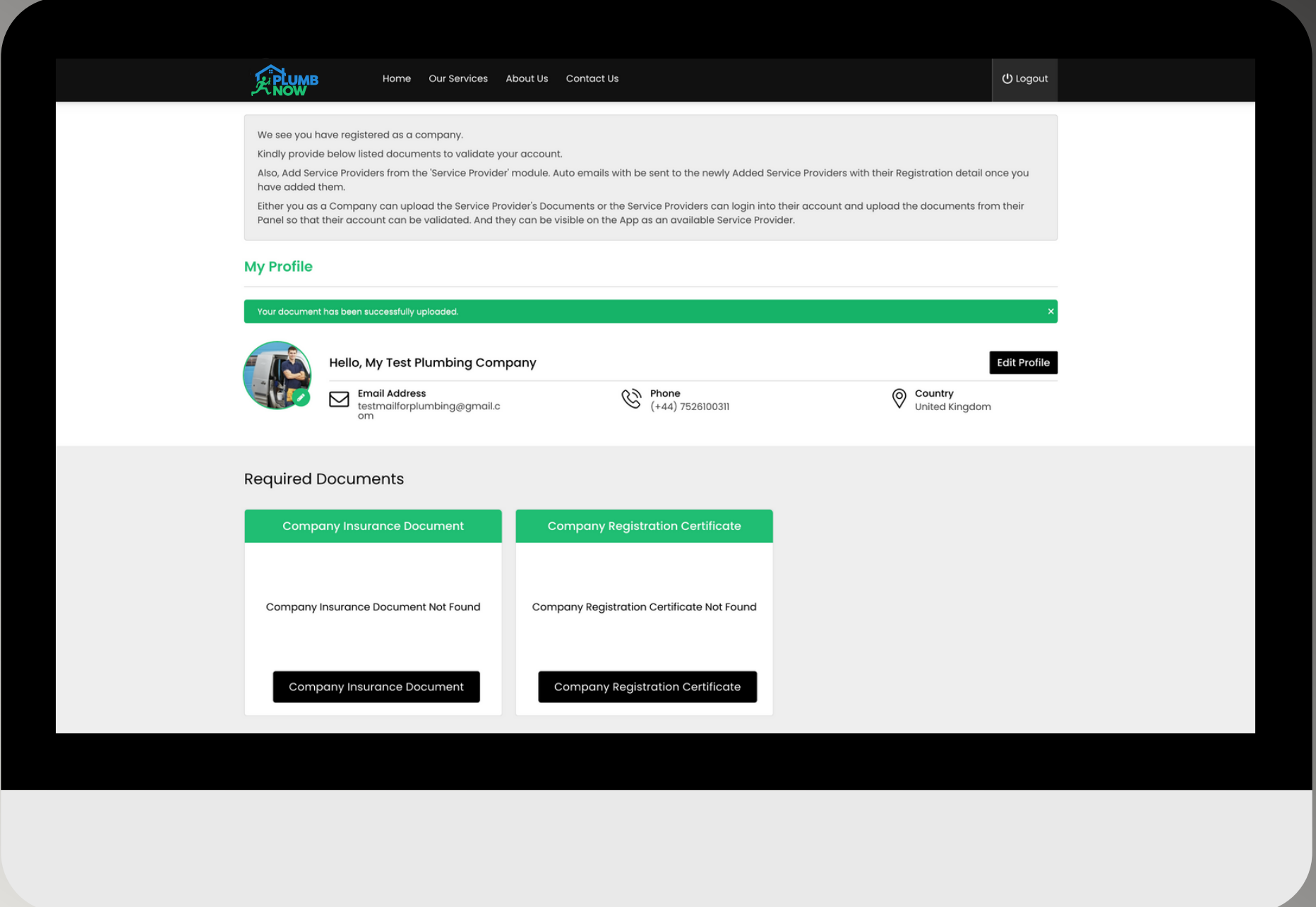

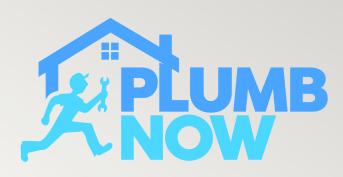

Upload your company insurance document and registration certificate

Documents will be reviewed and approved by our team

You can only start assigning jobs to your staff (your own service providers) once your company has been approved

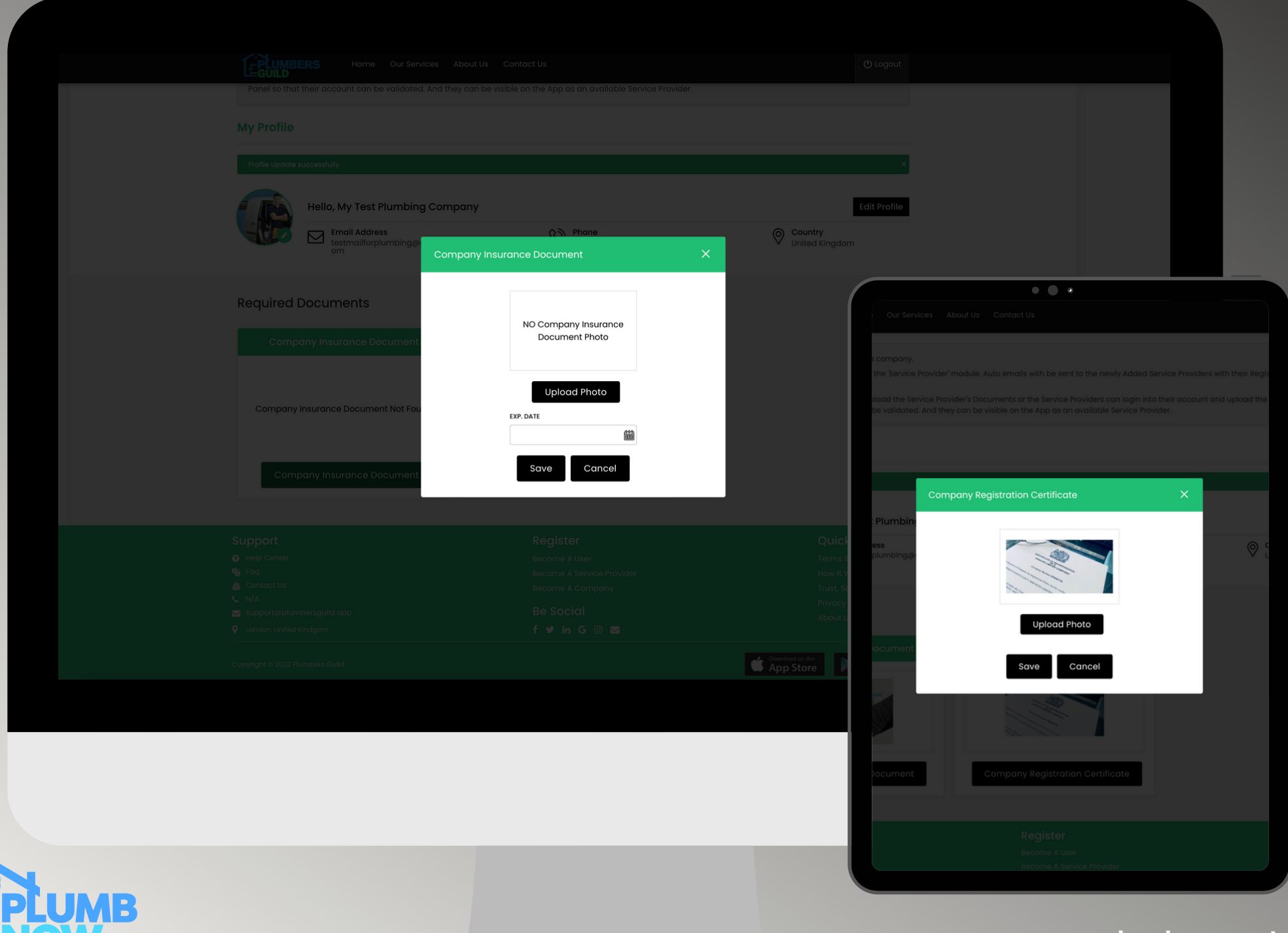

**plumbnow.net**

Click on the three lines (hamburger symbol) at the top left corner to proceed

Once your company sign up is complete you will receive an email with your login details and all relevant information you need as a fleet manager

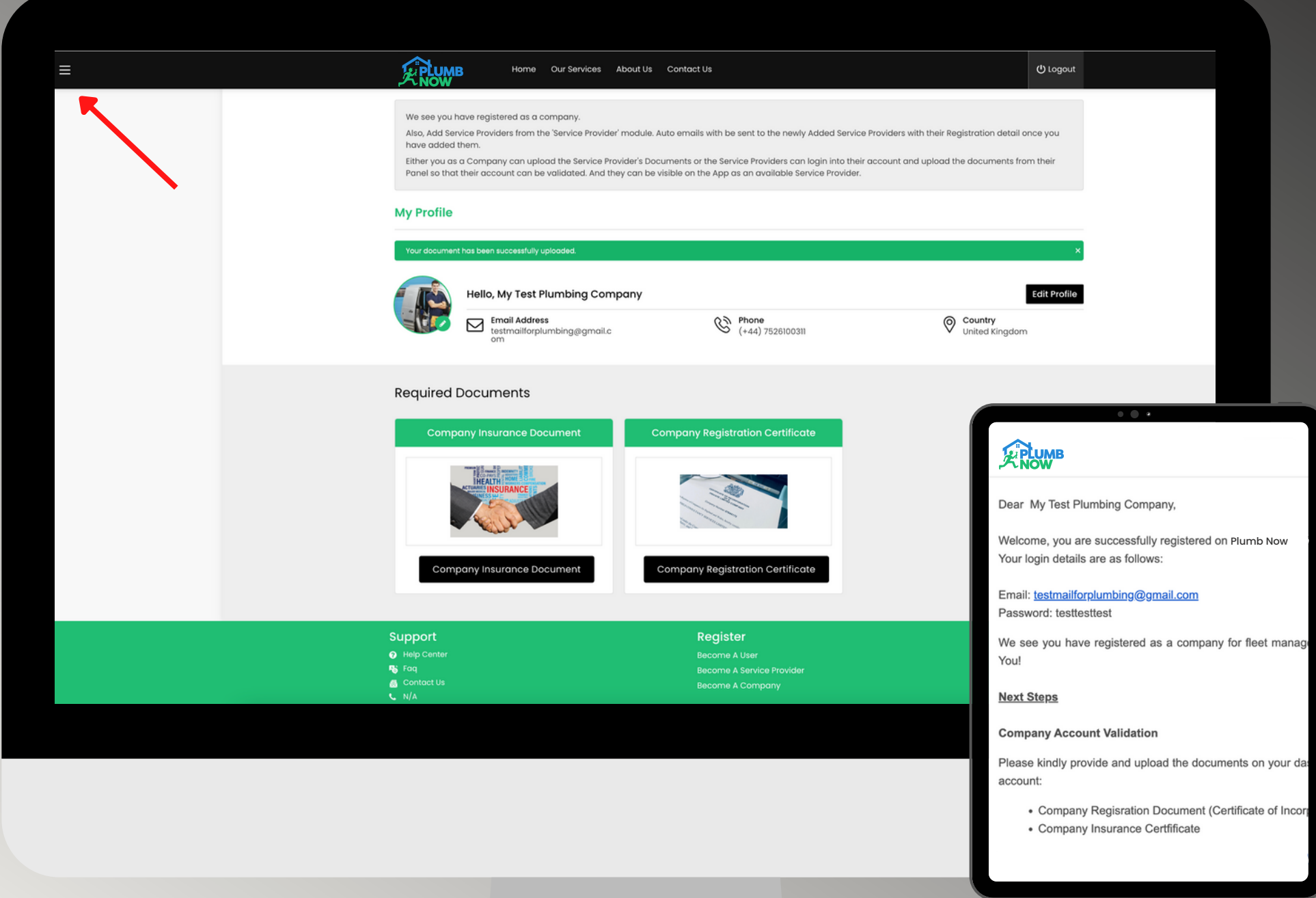

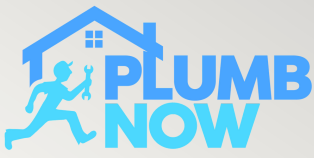

The main dashboard shows you all the options to choose from

Proceed by selecting 'Service Provider' in order to register new service providers from your team and see existing accounts

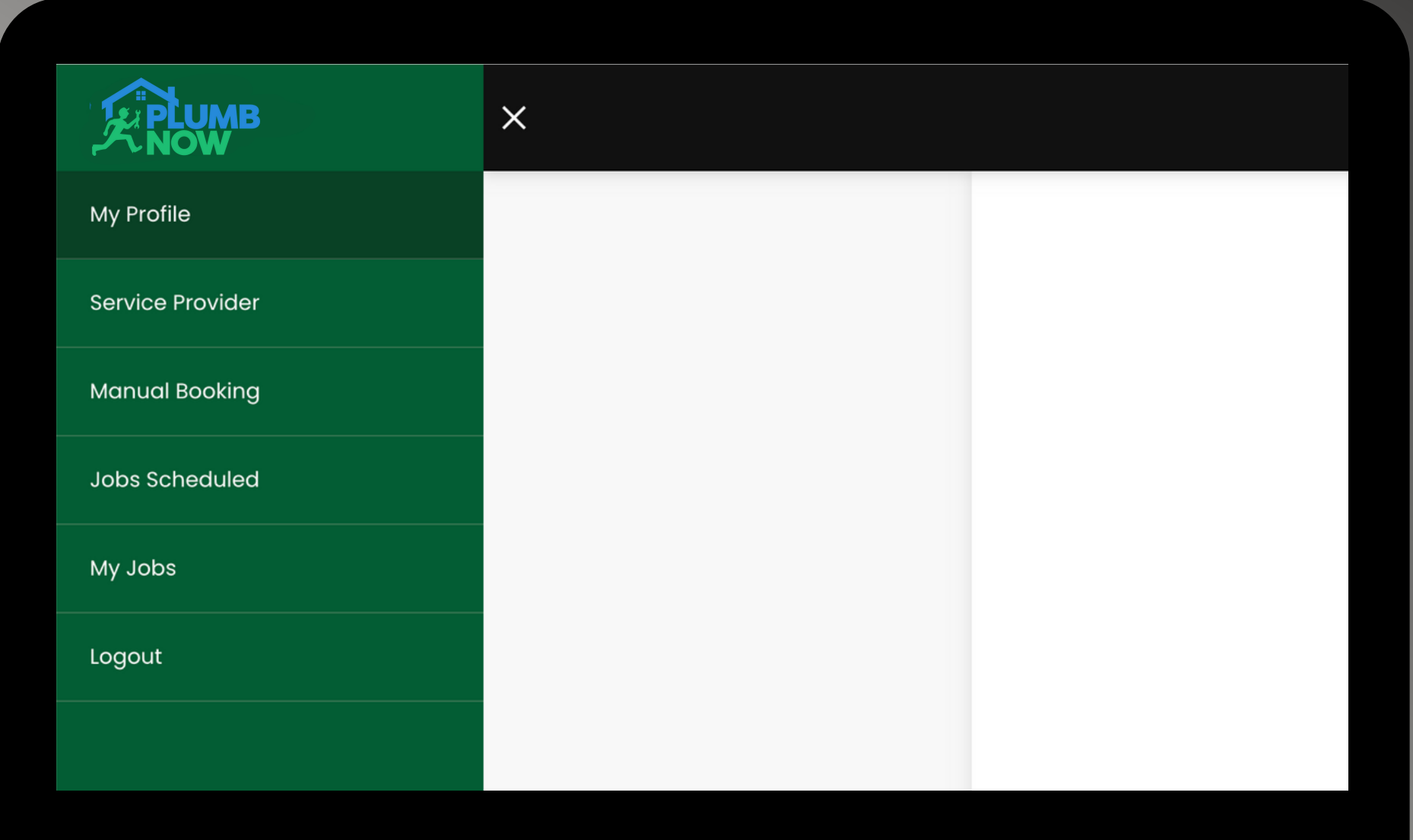

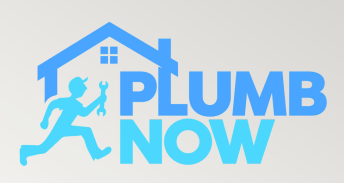

Select 'Add Service Provider'

In this section you can add your team of engineers, you will need to have their documents ready in order to complete the registration process

Each provider has to be approved by us before jobs can be given/accepted

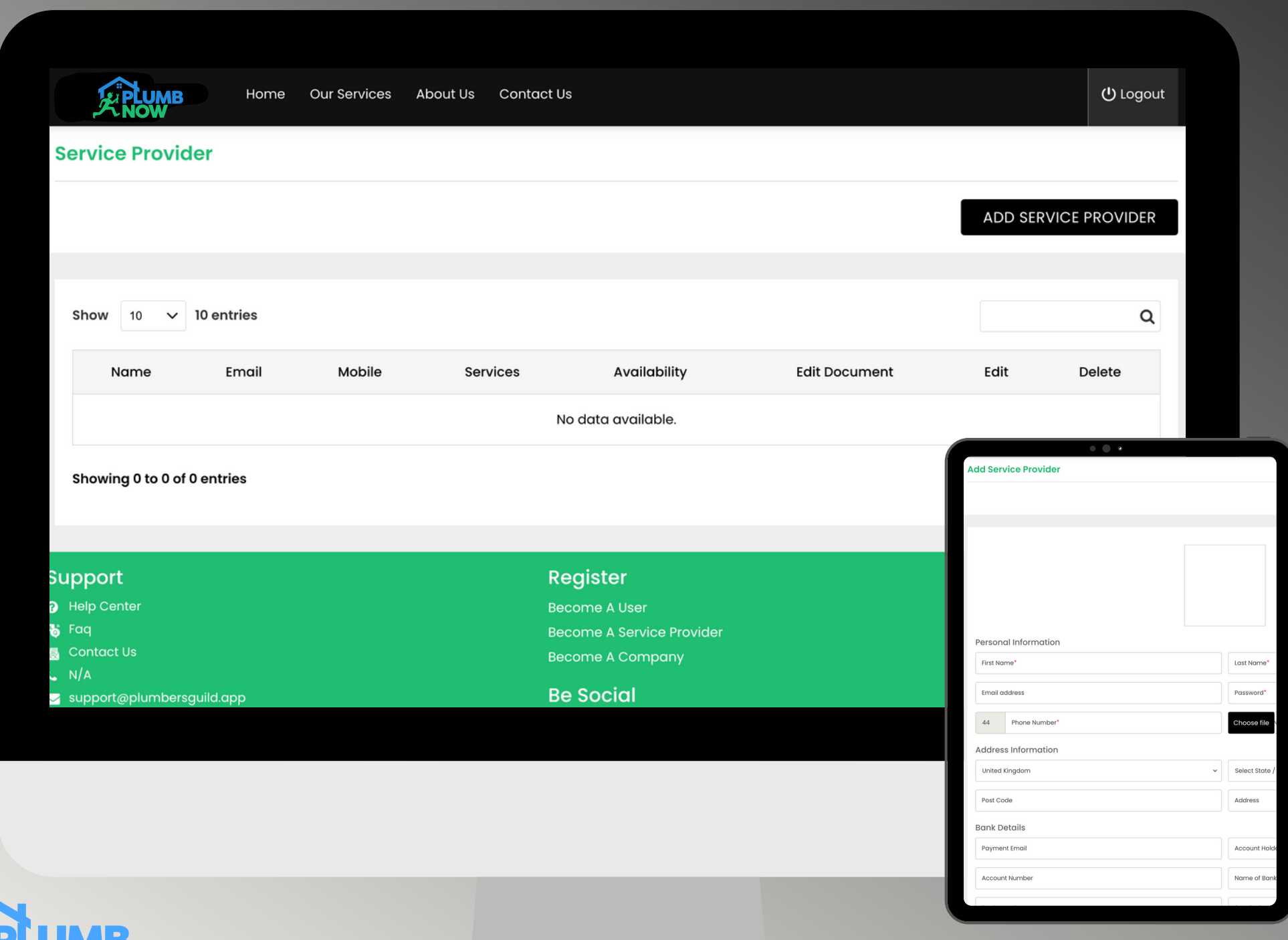

#### **plumbnow.net**

Add your employees Personal Information and a picture

Important: Add your COMPANY BANK DETAILS in this section, this ensures that all payments go to your company directly

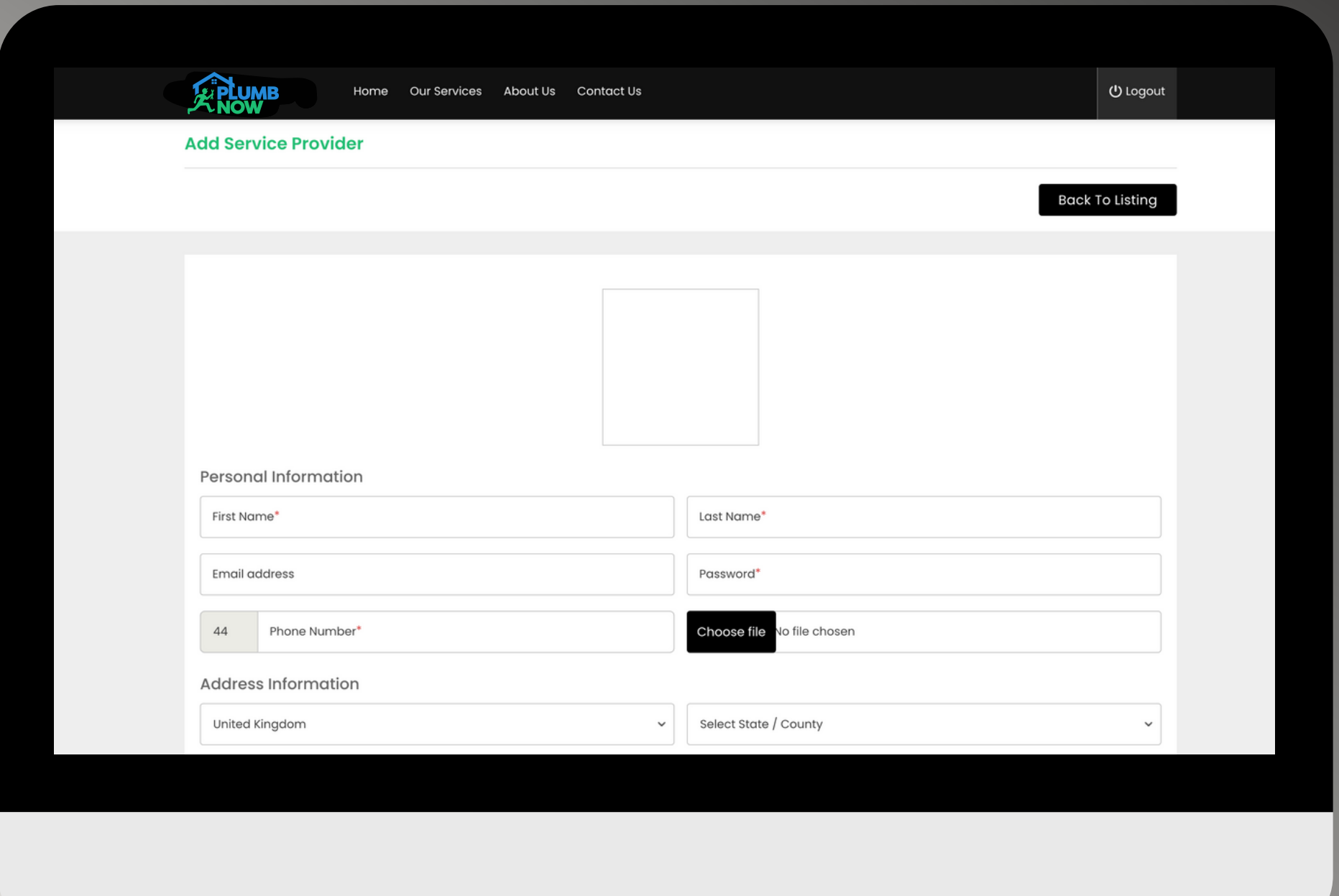

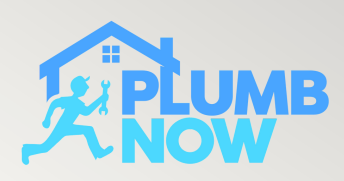

This screen shows you all your registered team members

You can edit information for each provider at a later date

Each engineer has to download the Provider app, login with their details and set their availability to online in order to accept on-demand bookings

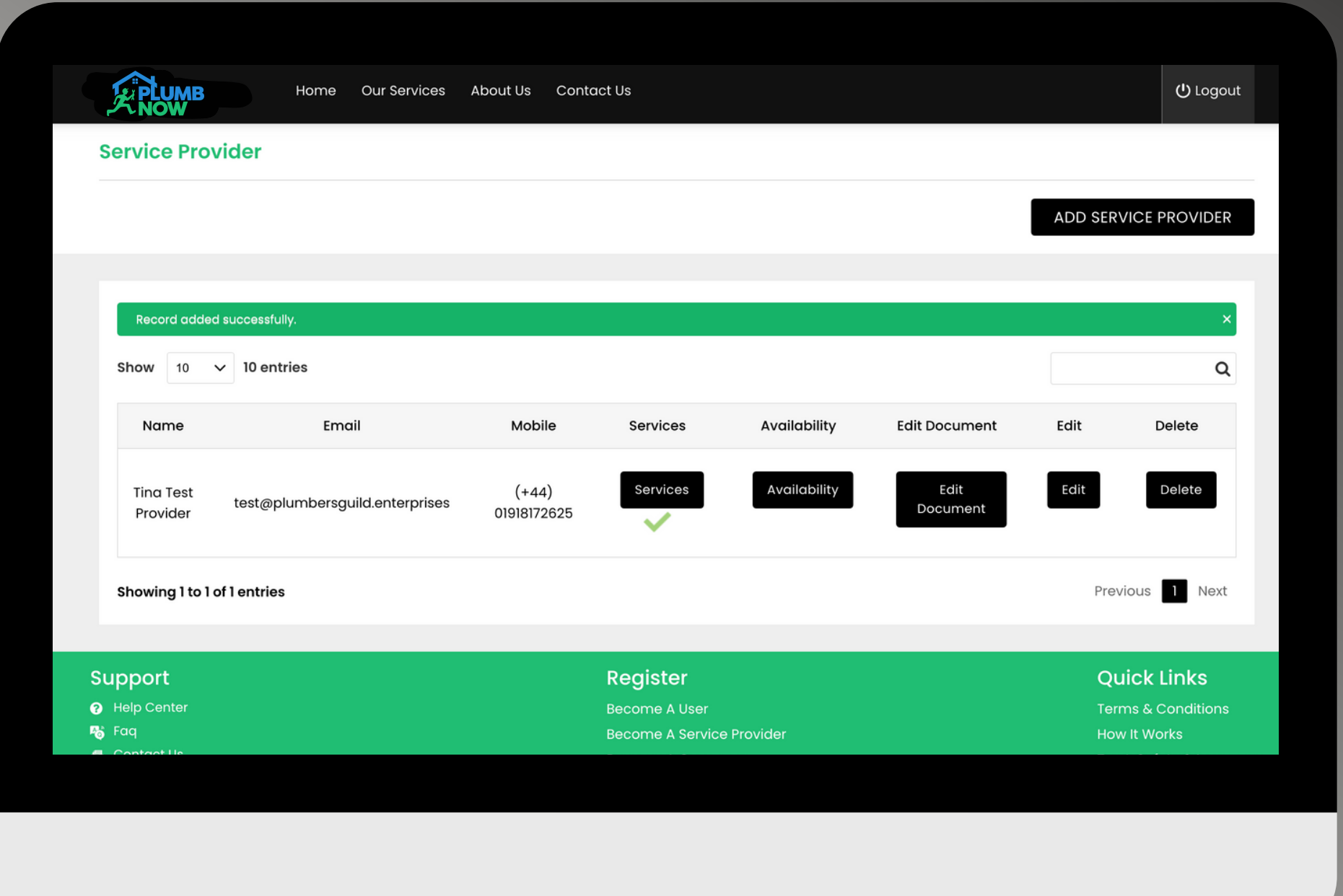

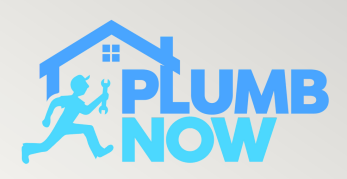

Select 'Services' in order to activate the services your provider is available for

You can adjust the price for each service according to your business needs

This section also needs to be approved by our team

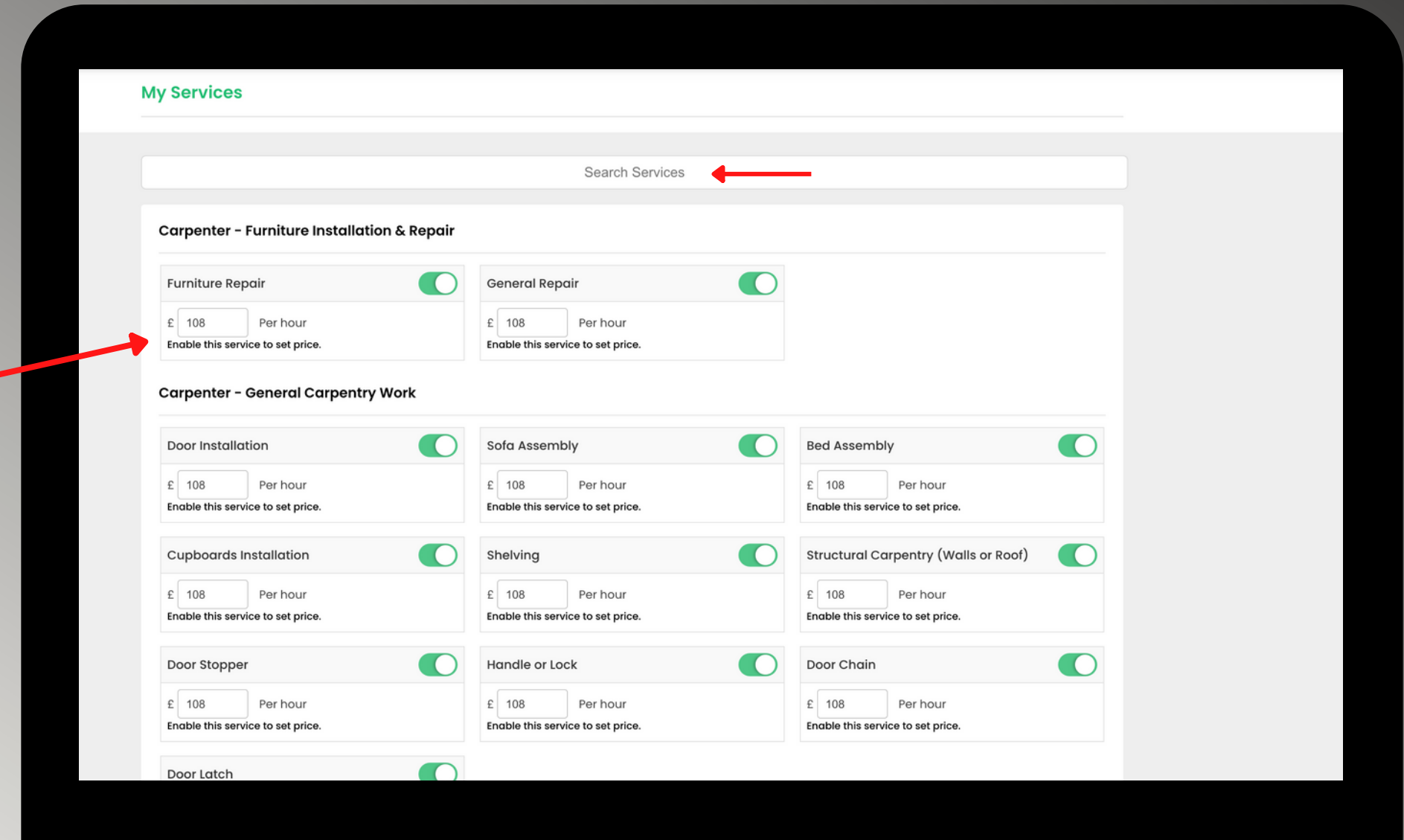

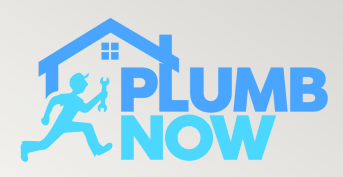

Select the availability for your engineer

This can be changed later in the app by the provider if needed

Engineers can only be booked or assigned during selected time slots

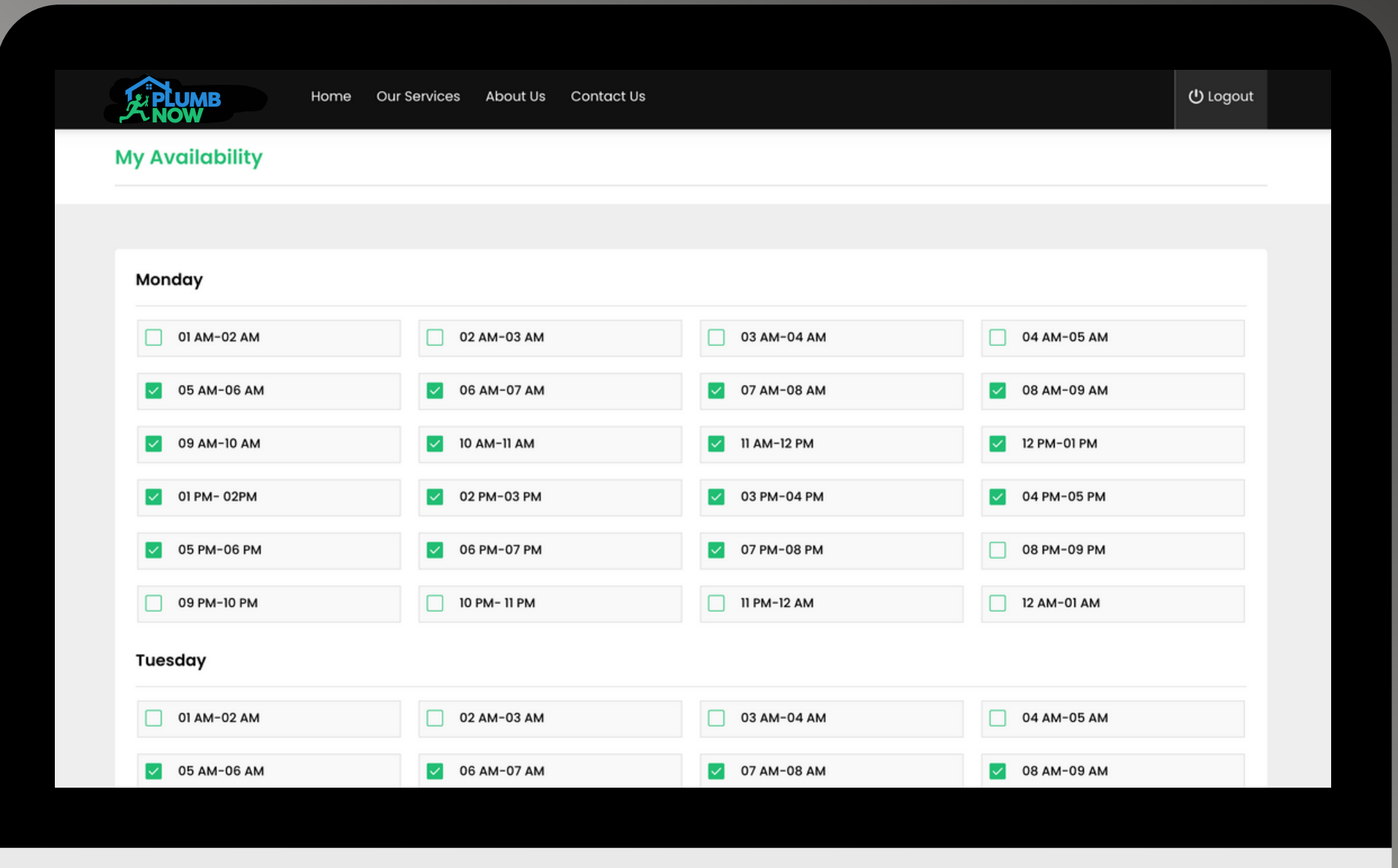

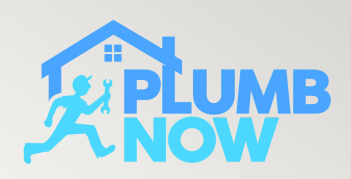

#### Select 'Edit Documents'

Upload all the relevant documents of your engineer These will be checked and verified by our team

Once this is completed the registration is complete, you can now add further members of your team or proceed with the bookings page from the menu

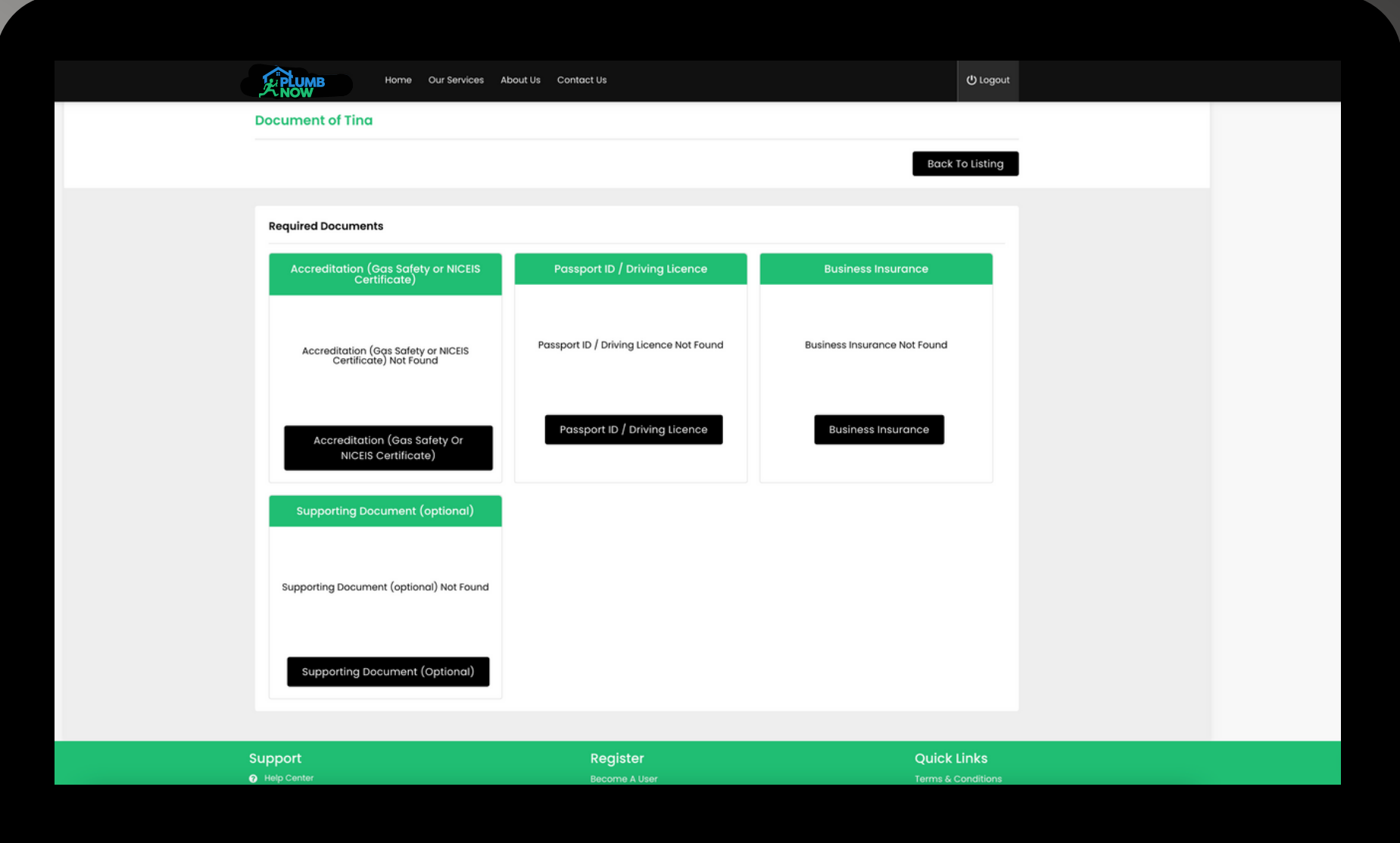

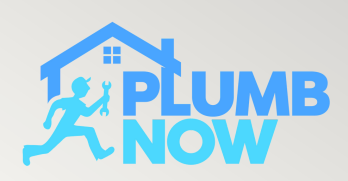

# STEP 1 - BOOK CUSTOMER APPOINTMENT

Select 'Manual Booking' on the dashboard menu

Enter the job location and user details from your customer

#### Select Service Type

You can add notes and special instructions for your service provider in this section

Select the required date and time and assign the job to one of your available providers You can book for up to one month in advance

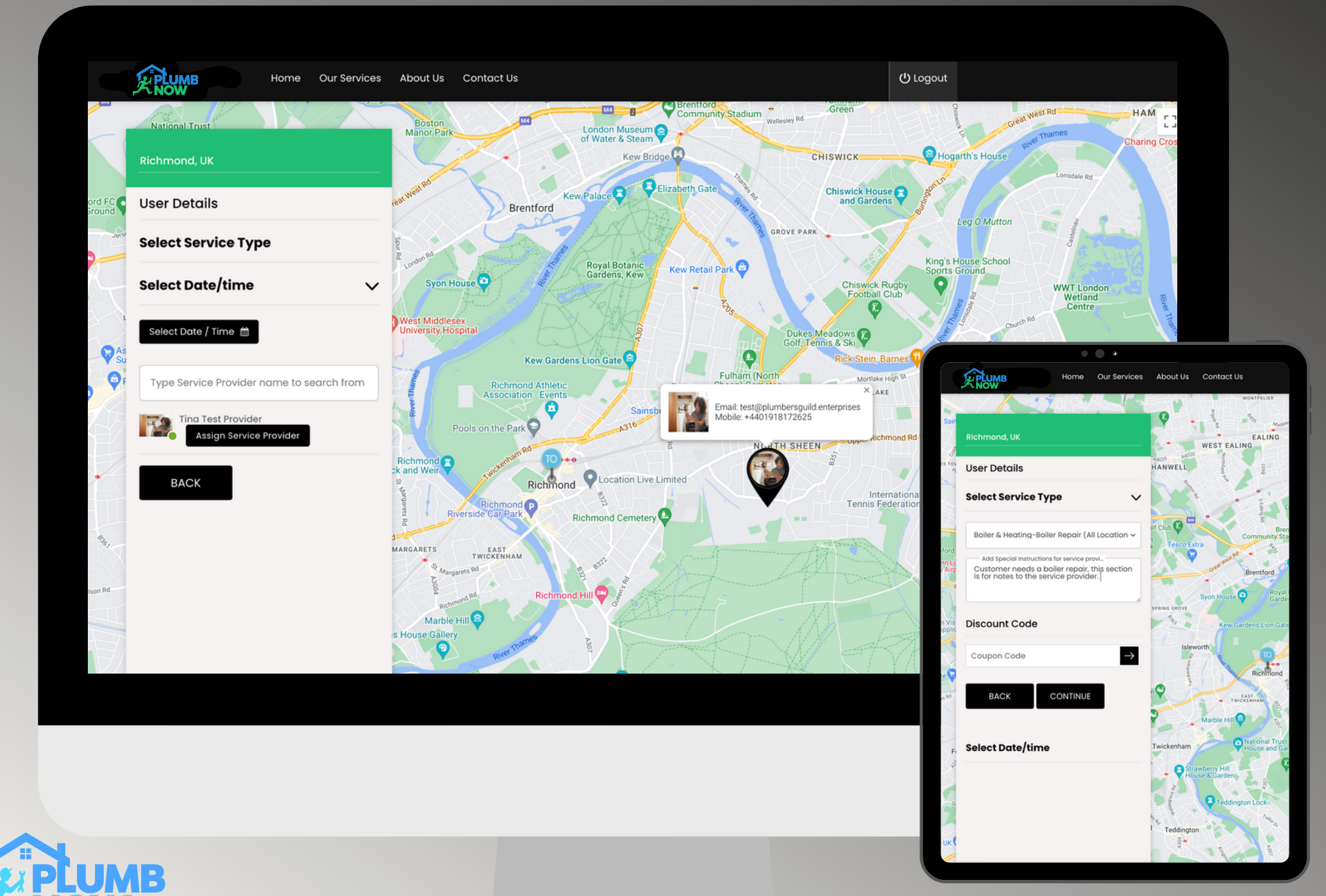

#### SERVICE PROVIDER IN APP SCREEN

Only your Service Providers are able to accept scheduled bookings from yourself the fleet manager

Any pending, upcoming and past jobs on your Service Provider's app will be synched in real-time with your Dashboard

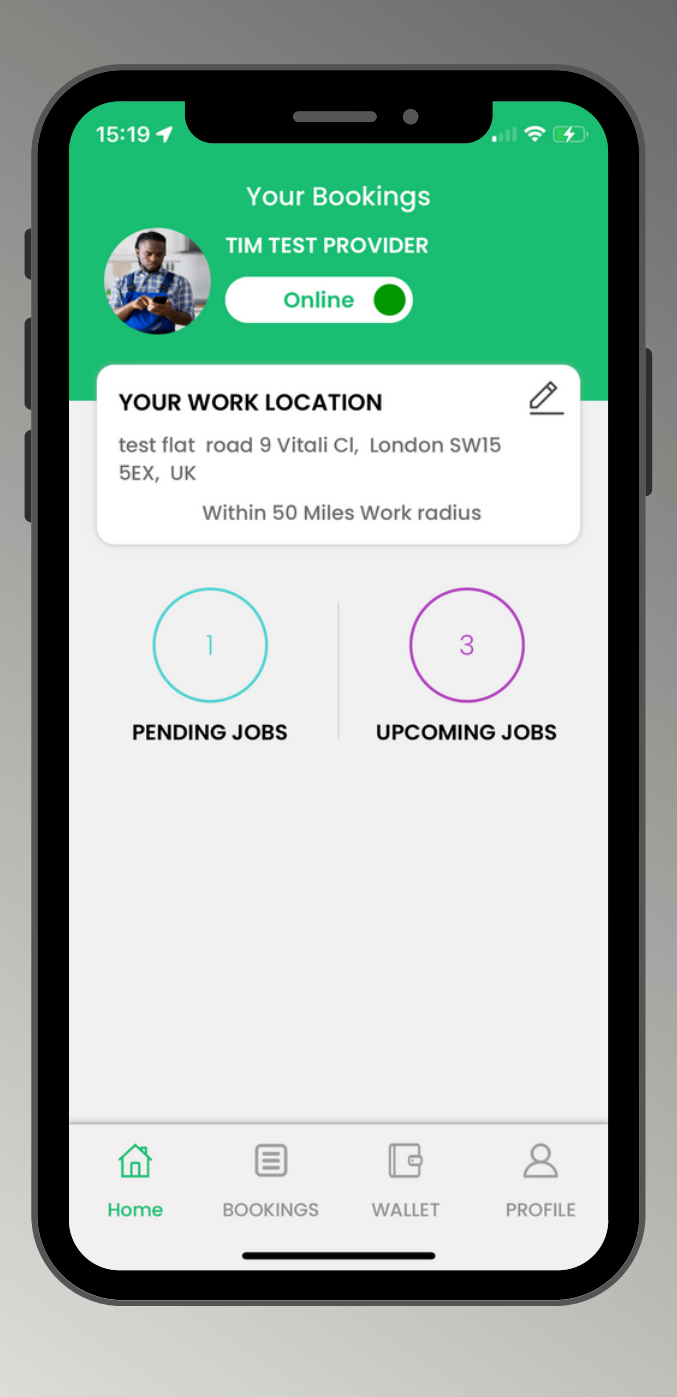

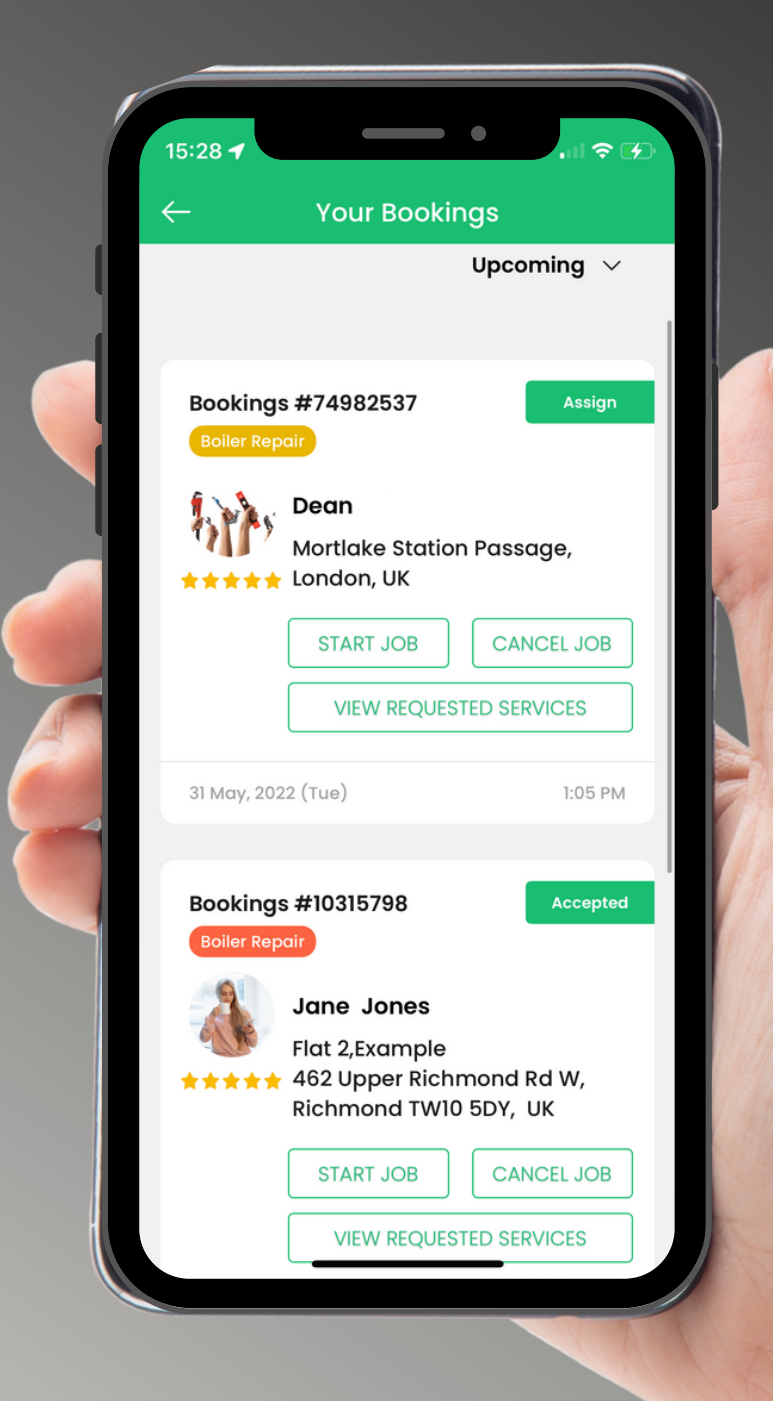

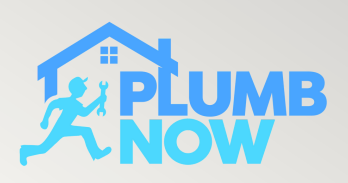

#### STEP 2 - VIEW BOOKED JOBS

Select 'Jobs Scheduled' from the menu to view bookings from all your employees

You can view pending, expired and cancelled bookings

You can also cancel a booking easily and both the provider and user will be automatically notified

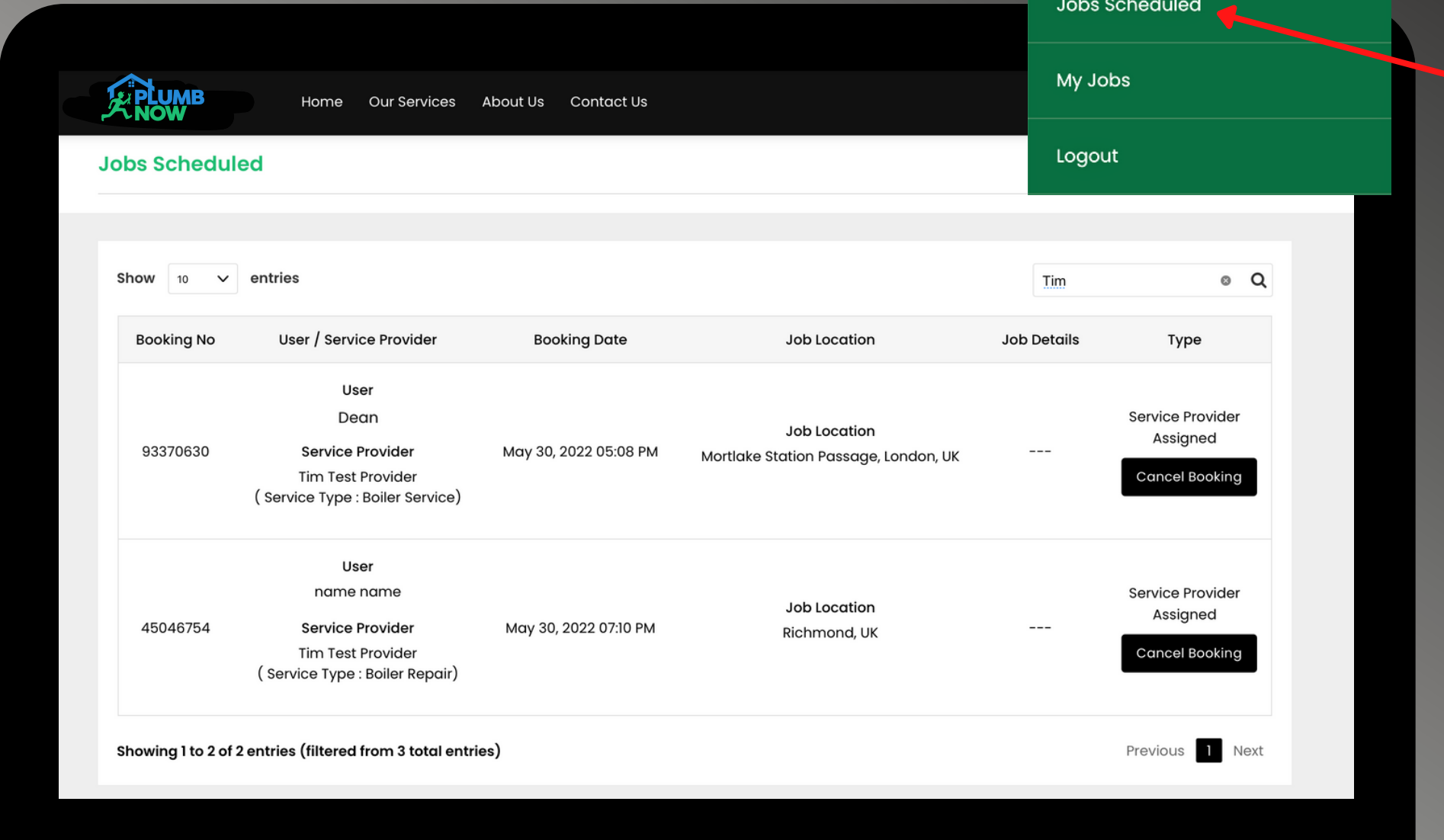

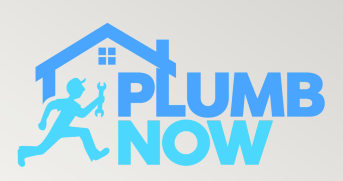

The system will show you if the booking was made by the fleet manager or directly through the app by the customer

**PLUMB** 

My Profile

**Service Provider** 

**Manual Booking** 

### STEP 3 - VIEW COMPLETED JOBS

Select 'My Jobs' to see completed jobs

You can see all relevant information of the job including price, booking number, date and provider

Here you can also access your invoices by selecting the red invoice icon

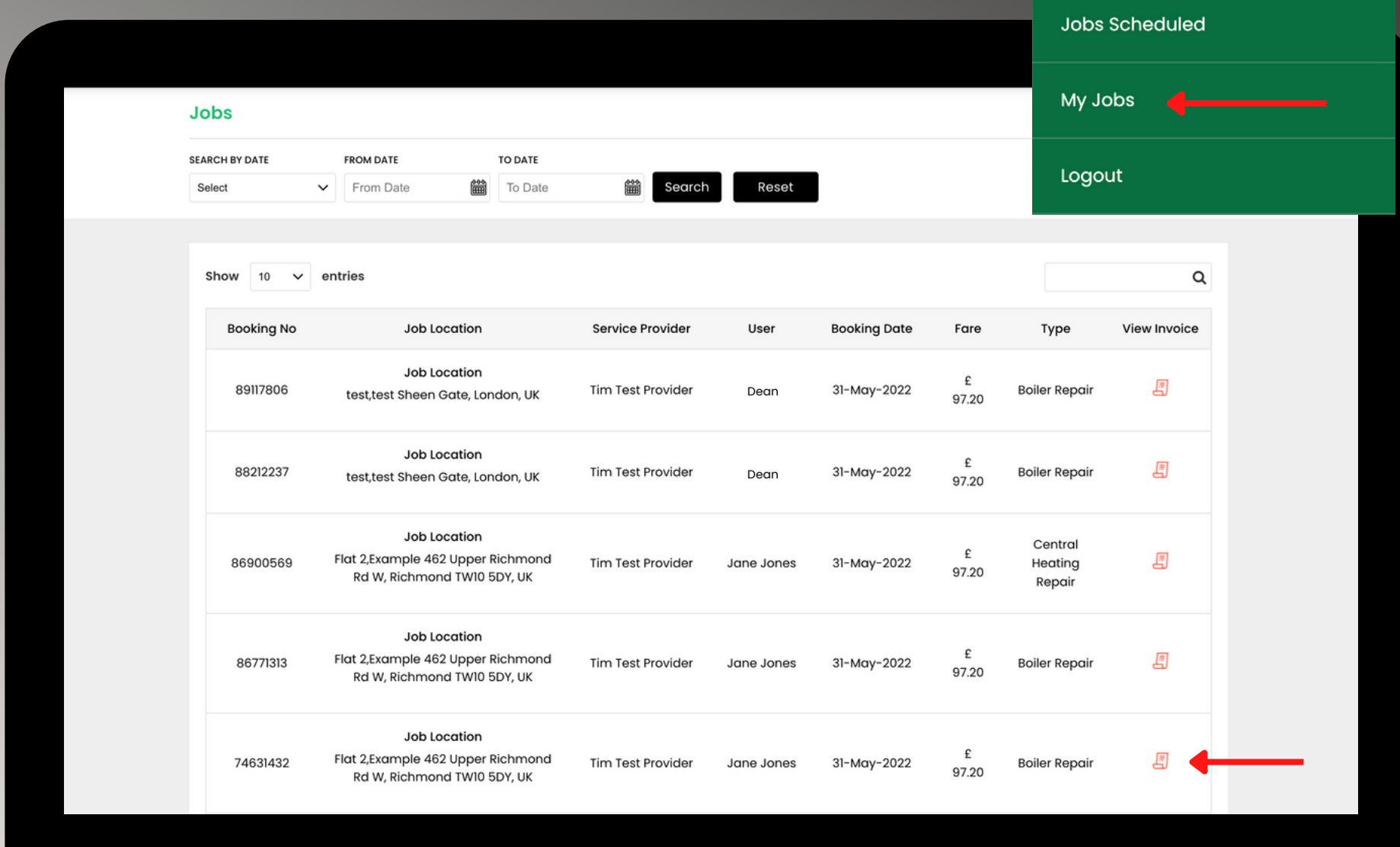

My Profile

Service Provider

**Manual Booking** 

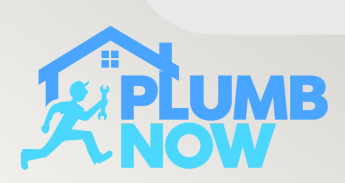

#### STEP 4 - VIEW INVOICE

View the job number, job breakdown and earnings

Please Note: Service Providers will receive an email with a job payment receipt for every completed booking

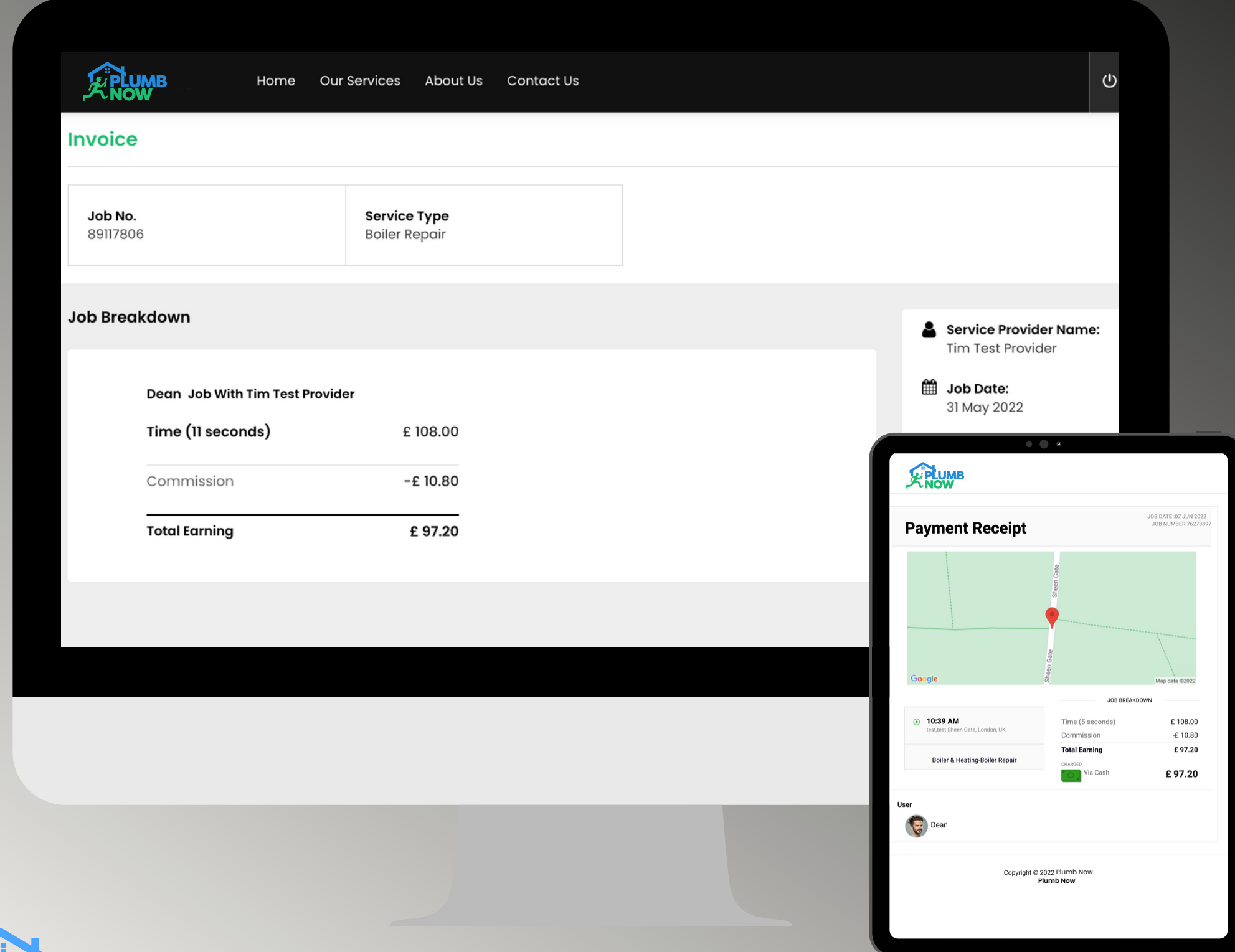

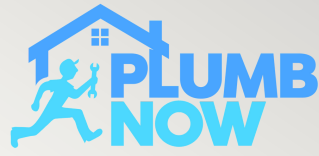